راهنمای درخواست تمدید پروانه مسئول فنی

## **شناسنامه سند**

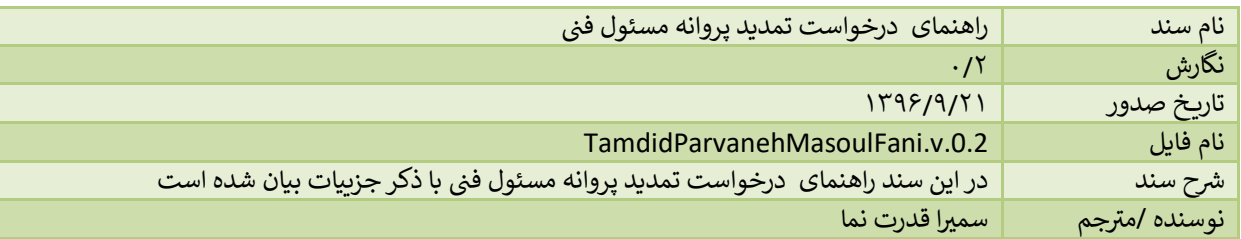

## **تاریخچه بازنگری**

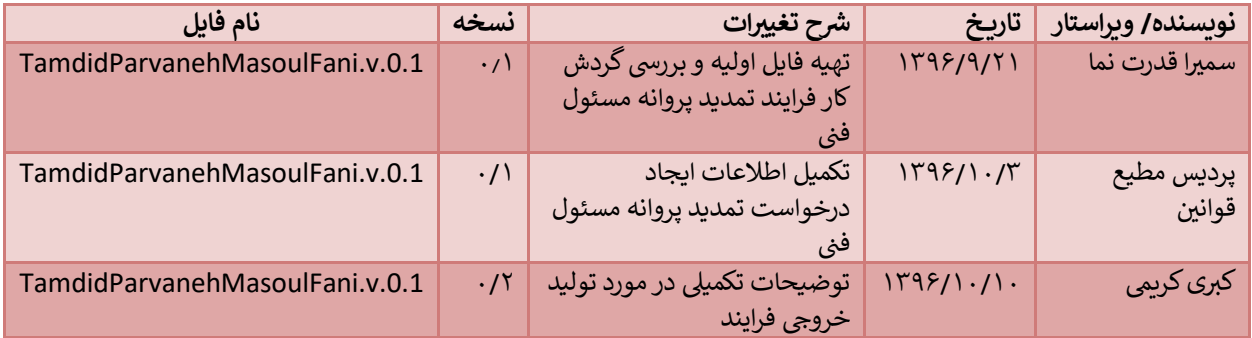

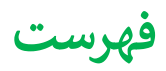

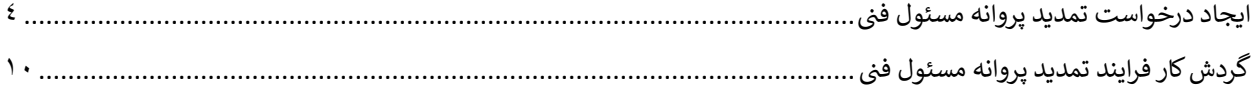

## <span id="page-3-0"></span>**ین ایجاد درخواست تمدید پروانه مسئول ف**

با توجه به این که پس از اتمام اعتبار پروانه مسئول فنی نیاز به تمدید می باشد، این امر از طریق سامانه به شکل زیر صورت می پذیرد.

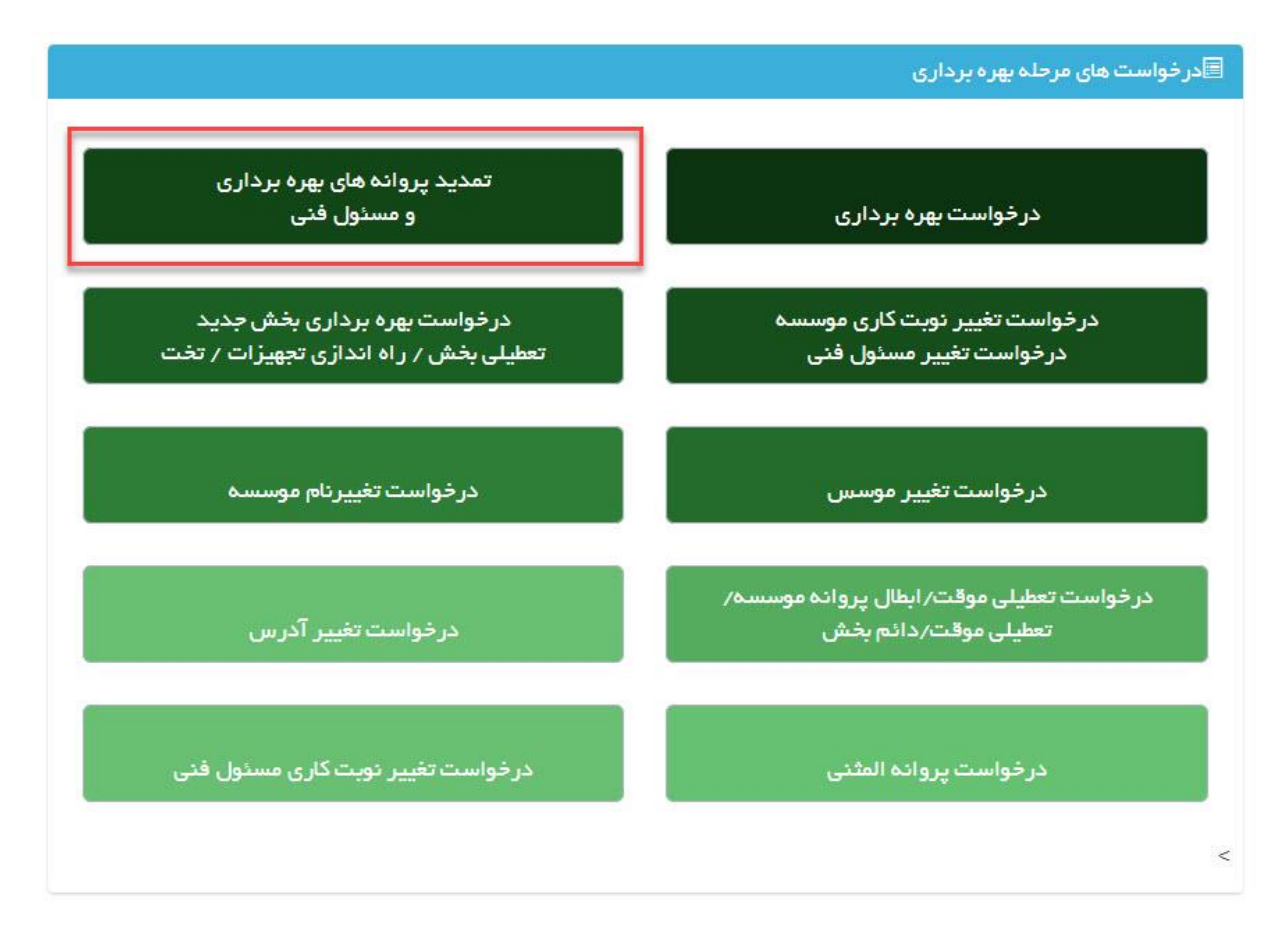

ابتدا از صفحه درخواست ها گزینه "تمدید پروانه های بهره برداری و مسئول فنی" را انتخاب نمایید. به این ترتیب به صفحه ای وارد <mark>ی</mark> شوید که در آن دو جدول با عنوان های پروانه های موسسه و پروانه های مسئول فنی مشاهده **ب**ی شود.

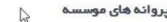

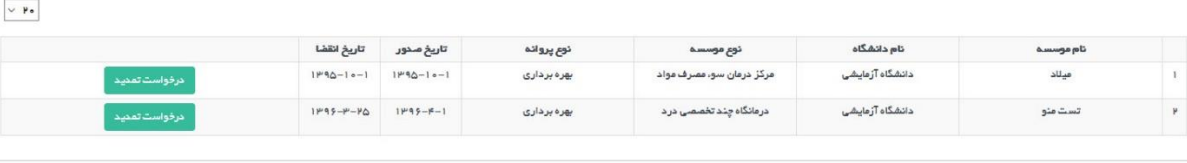

پروانه های مسئول فنی

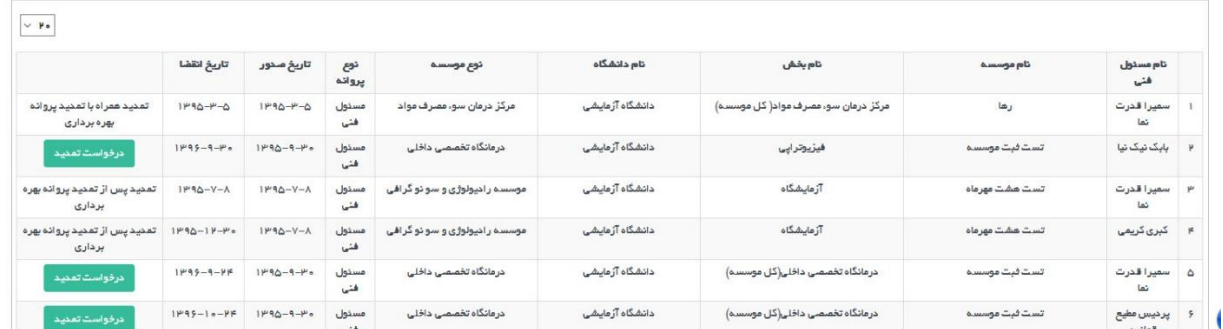

در هرکدام از جدول ها پروانه هایی مشاهده می شود که در کمتر از دو ماه دیگر اعتبار آن ها به پایان می رسد و یا اعتبار آن ها به اتمام رسیده است.

در جدول پروانه های مسئول فنی در صورتی که پروانه مسئول فنی در حال اتمام باشد اما موسسه هنوز اعتباری بیشتر از دو ماه داشته باشد دکمه تمدید فعال خواهد بود. در صورتی که پروانه مسئول فنی در حال اتمام باشد و پروانه بهره برداری هم کمتر از دوماه اعتبار داشته باشد (در جدول پروانه های بهره برداری قابل مشاهده باشد) تمدید باید به همراه پروانه بهره برداری انجام شود، برای مسئولین فنی بخش آزمایشگاه تمدید باید پس از تمدید پروانه بهره برداری انجام شود.

برای تمدید پروانه بهره برداری مسئول فنی پس از انتخاب گزینه درخواست تمدید وارد صفحه جدیدی می شوید که در بالای صفحه کادری از مشخصات موسسه را نمایش می دهد.

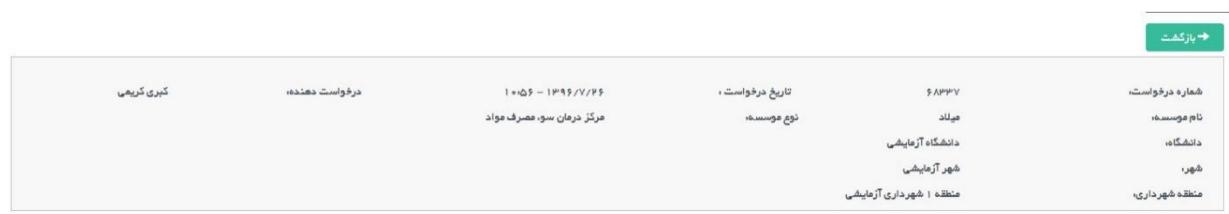

در پایین کادر مشخصات گزینه تکمیل اطلاعات درخواست را مشاهده می نمایید. همچنین در سمت چپ دکمه آبی رنگ ارسال قابل مشاهده است که پس از تکمیل اطالعات فرم ها باید درخواست از این قسمت ارسالگردد.

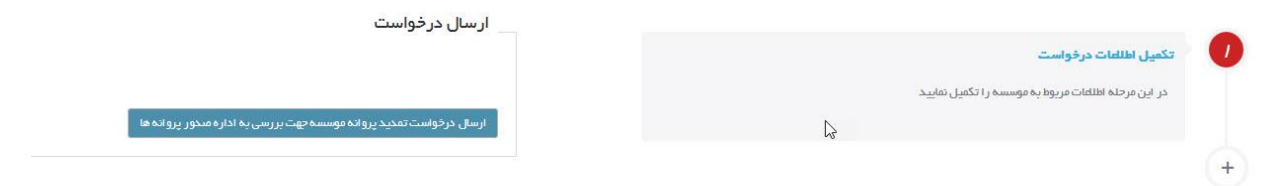

با وارد شدن به تکمیل اطالعات درخواست مراحل مختلف تکمیل درخواست در نواری مشابه تصویر زیر قابل مشاهده است

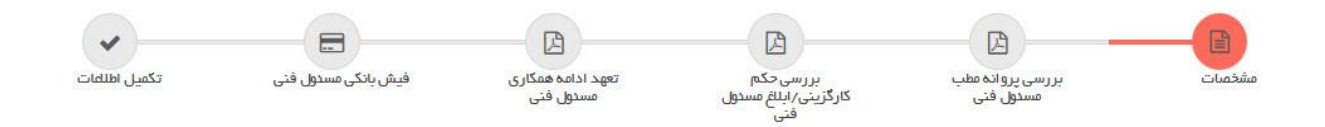

تصویر بالا مراحل تکمیل اطلاعات را نمایش می دهد که مرحله اول آن مشخصات است .

حکس پرسنلی را شمیمه کنید یا در صورت لزوم ویر ایش نمایید. (حداکثر سایز مجاز : ۳۰ ه/kb ، فایل های مجاز : jpeg, bmp.png, tif)

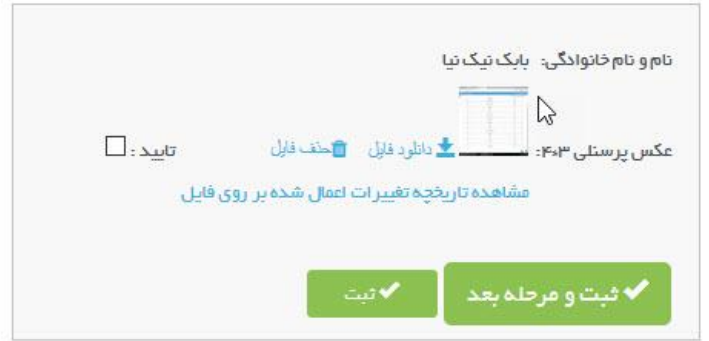

یدر این قسمت اطلاعات مسئول فنی شامل نام و نام خانوادگی و عکس پرسنلی ایشان قابل مشاهده و ویرایش است که پس از بارگزاری باید ثبتگردد و به مرحله بعد رفت.

مرحله دوم بررسی پروانه مطب مسئول فنی است. در این صفحه آخرین پروانه اشتغال فرد قابل مشاهده است. در صورتی که اعتبار پروانه به اتمام رسیده باشد و یا نیاز به ثبت پروانه جدیدی باشد با استفاده از دکمه ثبت پروانه بروز شده این اقدام امکان پذیر است.

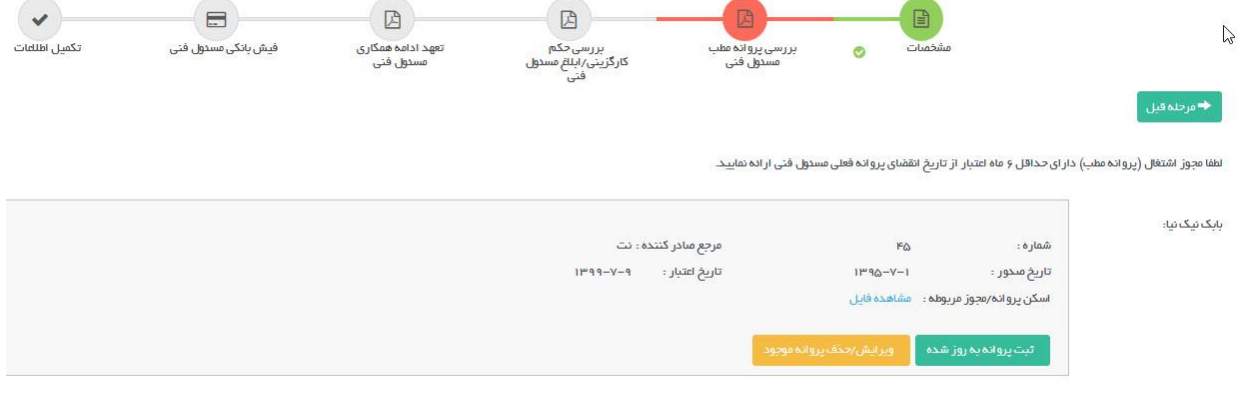

در مرحله حکم کارگزینی باید حکم کارگزینی فرد در صورت لزوم بارگزاری گردد.

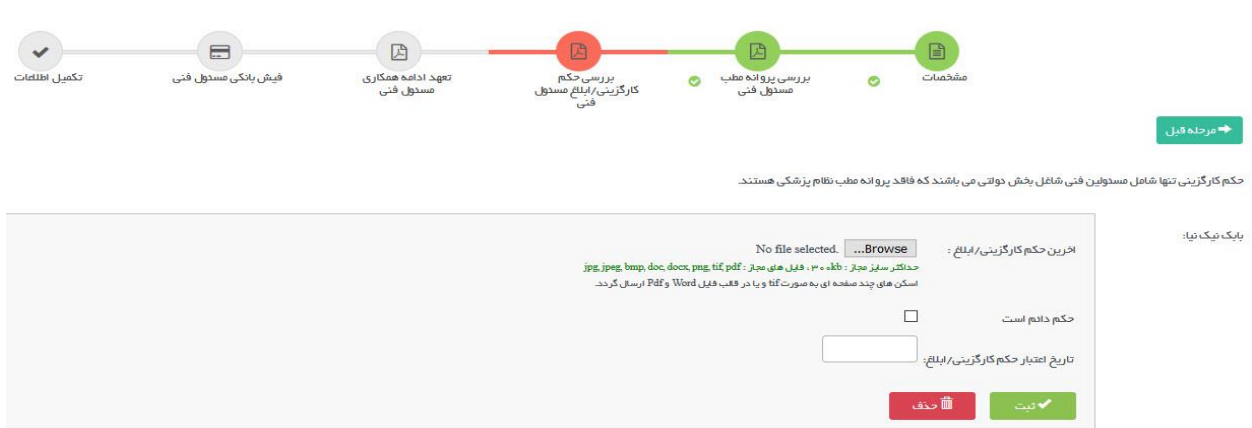

در صفحه تعهد نامه مسئول فنی ابتدا باید فرم خام تعهد نامه دانلود شود و پس از تکمیل و اسکن نامه آن را بارگزاری و ثبت نمایید.

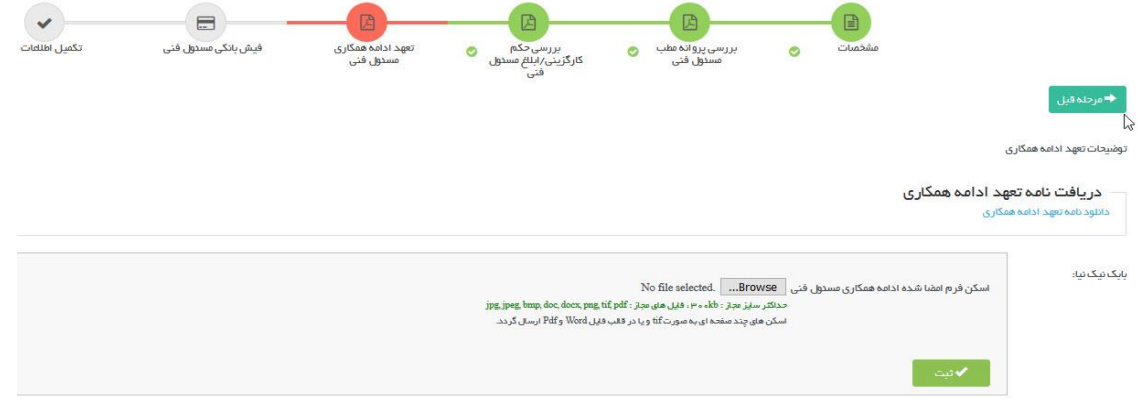

مورد بعدی فیش بانکی مسئول فنی است که در تصویر زیر قابل مشاهده است، برای اطلاع از تعرفه ها می توانید تعرفه ها و شماره حساب های بانکی جهت صدور پروانه ها را دانلود نمایید. پس از وارد شدن به صفحه پرداخت تعرفه ها فرمی جهت بارگزاری اطلاعات و تصویر فیش بانکی وجود دارد که باید تکمیل گردد.

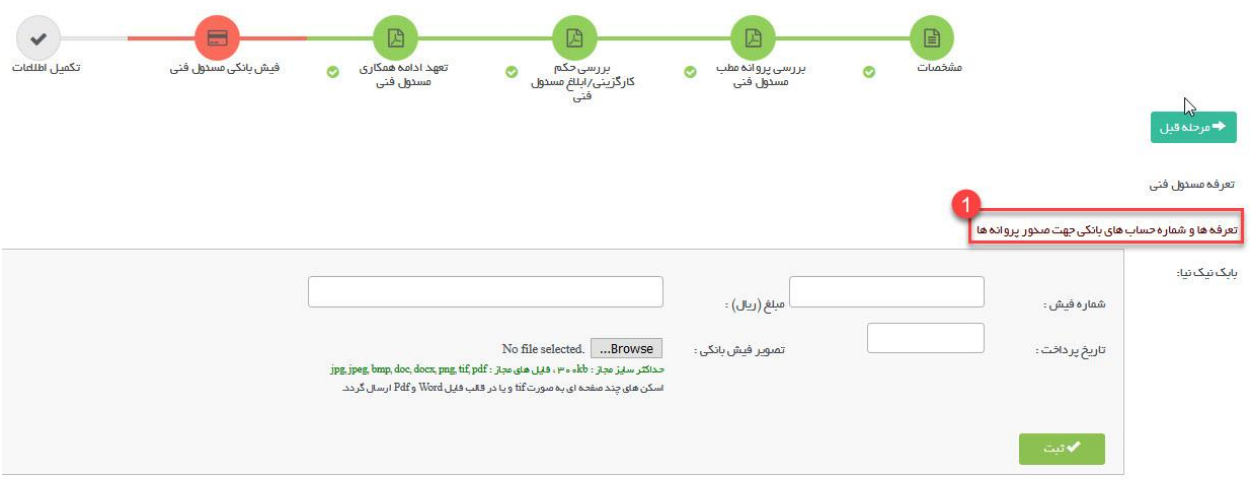

مرحله آخر وارد کردن سایر مدارک بنا به درخواست دانشگاه است که در صورت نیاز بارگزاری خواهد شد.

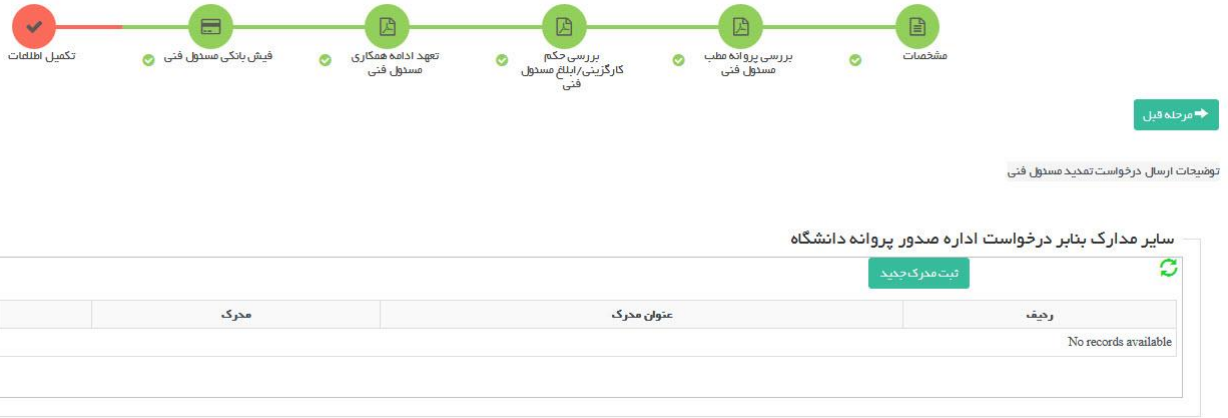

پس از تکمیل تمامی مراحل جهت ارسال درخواست به دانشگاه دکمه بازگشت را زده و به صفحه نخست بازگردید.

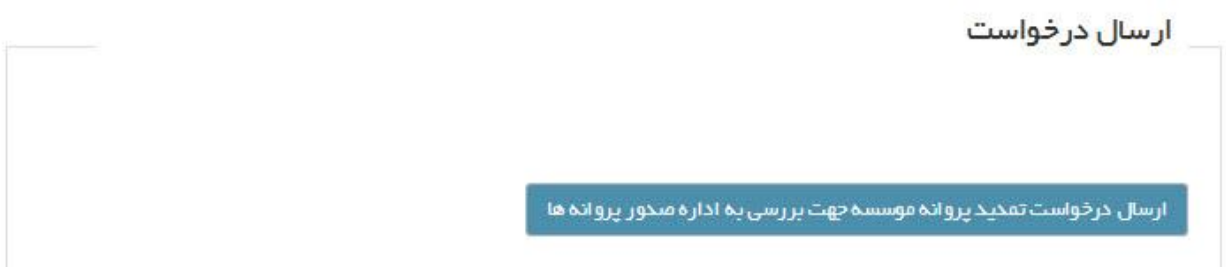

با زدن دکمه آبی رنگ ارسال که در تصویر بالا نمایش داده شده است ، در صورتی که در مدارک و اطلاعات وارد شده در مراحل ذکر شده نقیص وجود نداشته باشد درخواست به دانشگاه ارسال خواهد شد و با نمایش پیغام درخواست شما با موفقیت ارسال شد ارسال درخواست تکمیل می شود. در صورتی که در مدارک نقصی وجود داشته باشد در همین قسمت نواقص نمایش داده می شود و متقاضی باید نسبت به تکمیل آن ها اقدام نماید و درخواست را ارسالکند.

## <span id="page-9-0"></span>**ین گردش کار فرایند تمدید پروانه مسئول ف**

نمای کیل فرآیند و گردش کار به صورت زیر استکه هر قسمت به تفکیک مورد برریس قرار میگرید:

راهنمایی: به طور کلی در تمامی دیاگرام ها، متن درون مستطیل هل به عنوان وضعیت فعلی و متن نوشته روی فلش ها ، معادل **ی ی برای جابه جا و مسریهای مختلف را ایجاد یم یی دکمه های هست که در اقدام و کارشنایس درخواست ها درکارتابل دیده یم شود کند .**

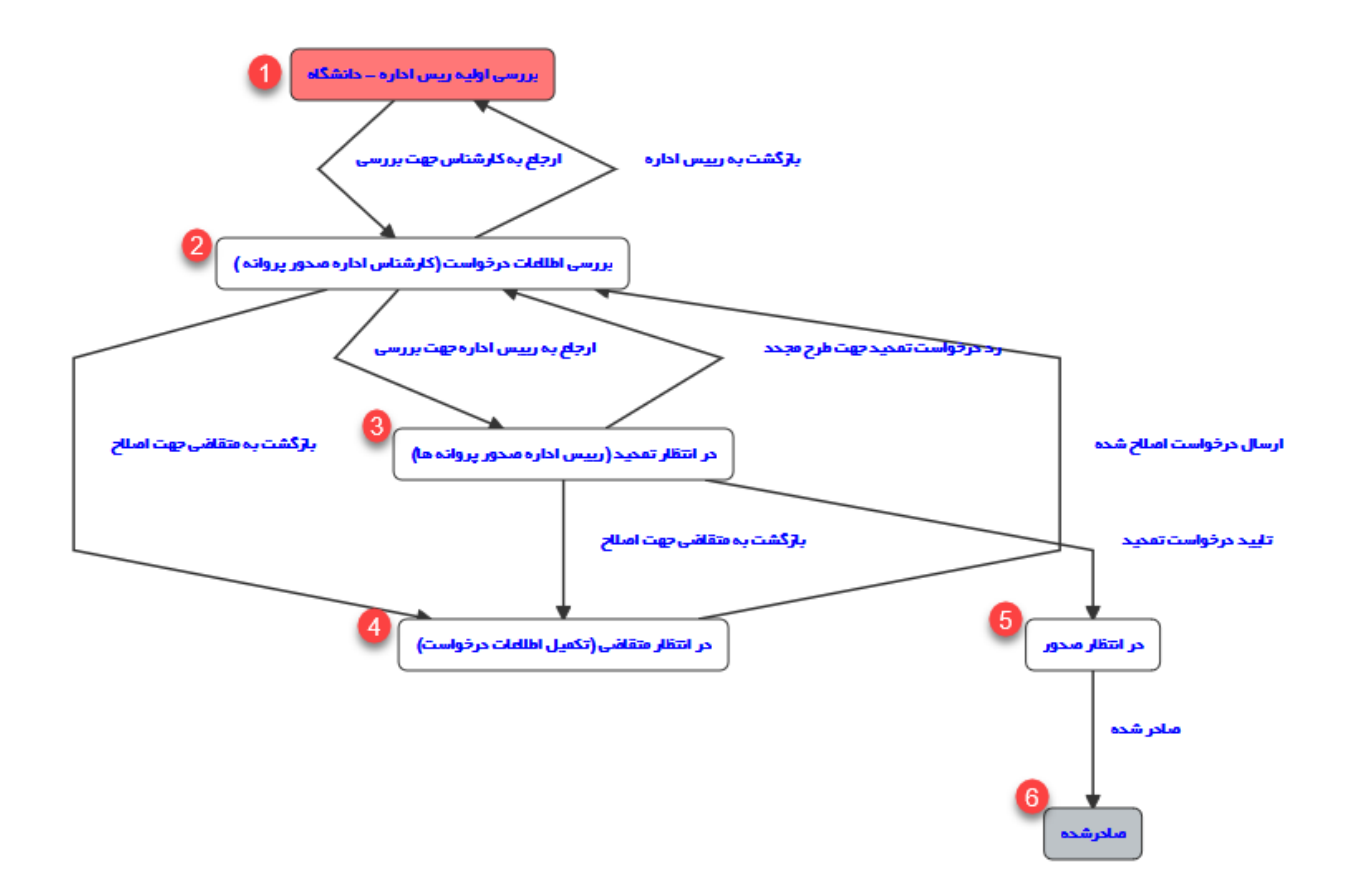

با ارسال درخواست توسط متقاضی، درخواست در وضعیت اولیه و در کارتابل ربیس اداره قرار می گیرد و ربیس اداره صدور پروانه پس از مشاهده لیستی از کارشناسان، می تواند درخواست را به کارشناس مربوطه ارجاع دهد:

<mark>مرحله اول:</mark> اولین مرحله پس ازهر ارسال درخواست، بررسی درخواست توسط رییس اداره صدور پروانه دانشگاه می باشد (مستطیل قرمز). در این حالت رییس اداره صدور پروانه دانشگاه می توانند درخواست را به کارشناس مورد نظر ارجاع دهند.

<mark>ارجاع به کارشناس:</mark> در این حالت سامانه لیستی از کارشناسان بر اساس دانشگاه مربوطه نشان خواهد داد.

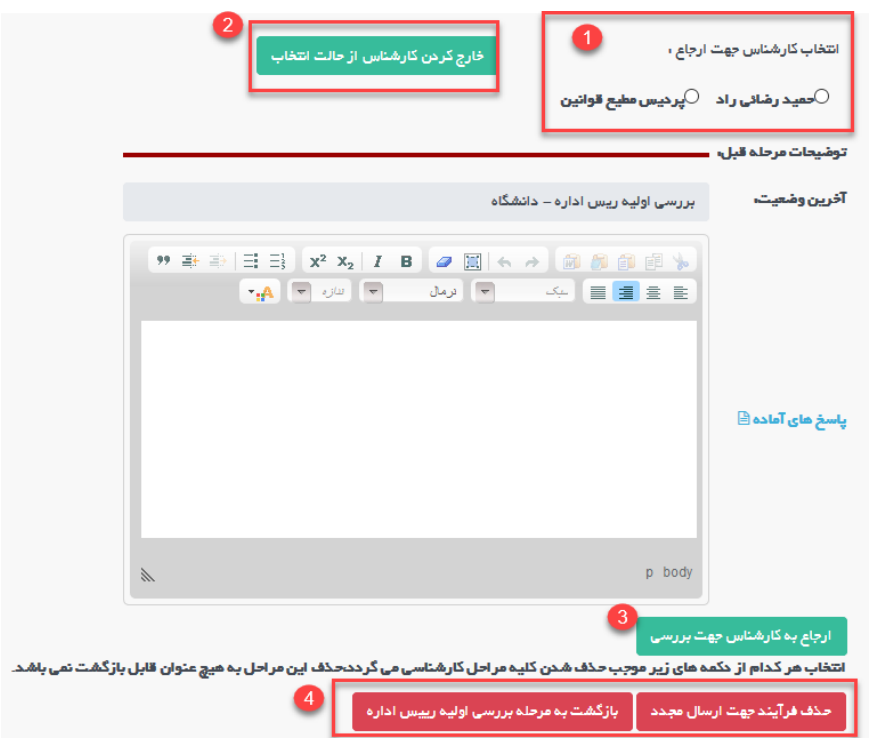

در مرحله اول لیست کارشناسان قابل نمایش و انتخاب می باشد (در صورتی که میخواهید لیست کارشناسان فارغ از هر انتخابی باشد از دکمه سبز رنگ در مرحله دو استفاده نمایید). رییس اداره میتواند بعد از انتخاب کارشناس (با استفاده از دکمه شماره ۳) به ֧֦֧֢֧֦֧֚֚֡֝֜֜֜֜ کارشناس مربوطه ارجاع دهد و درخواست درکارتابلکارشناس مربوطه قرار خواهدگرفت.

در مرحله ،4 دو دکمه قرمز رنگ قابل مشاهده هست که به طور کیل در تمایم درخواست و در تمام مراحل قابل مشاهده برای **رییس اداره صدور پروانه** قابل مشاهده هست.

<mark>۱.حذف فرایند جهت ارسال مجدد:</mark> که در این حالت درخواست از کارتابل حذف شده و در دست متقاضی جهت ارسال مجدد قرار خواهدگرفت.

**.2بازگشت به مرحله برریس اولیه رییس اداره:** درخواست را در مرحله اولیه در کارتابل رییس اداره قرار یم دهد.

درخواست در وضعیت۲(بررسی اطلاعات درخواست (کارشناس اداره صدور پروانه هت)) قرار دارد، کارشناس در این مرحله بعد از بررسی درخواست چند انتخاب دارد (فلش های خروجی از مستطیل قرمز بیانگر مسیرهای مختلف است)

مسیرهای مختلف دکمه هایی هستند که کارشناسان بر روی دکمه ها در اقدام و کارشناسی می بینند.

<mark>۱. بازگشت به متقاضی جهت اصلاح:</mark> در این حالت درخواست به متقاضی جهت اصلاحات فرستاده شده و متقاضی می تواند اصالحات را انجام داده و به کارشناس بازگشت دهد)این مرحله میتواند بارها تکرار شود تا در نهایت درخواست مورد تایید کارشناس قرار گیرد)

**۲.بازگشت به رییس اداره:** در این حالت کارشناس می تواند درخواست را به رییس اداره جهت انتخاب کارشناس دیگر ارجاع دهد.

۱**.۳ارجاع به رییس اداره جهت بررسی:** در صورتی که درخواست مورد تایید کارشناس بود، می تواند در خواست را به رییس اداره صدور پروانه جهت طرح درکمیسیون ارجاع دهد. در این درحالت درخواست در وضعیت 3 )در انتظار تمدید)رییس اداره صدور پروانه ها)) قرار خواهد گرفت.

درخواست در وضعیت ٣(در انتظار تمدید(رییس اداره صدور پروانه هـ)) قرار دارد، رییس اداره صدور پروانه ها در این مرحله می توانند پس از برریس درخواست، درخواست را تایید نمایند و دکمه ثبت عتبار جهت تمدید در این مرحله فعال یم شود،تعداد ماهها بررسی و ثبت می شود سپس دکمه صدور پروانه فعال می شود و رئیس اداره می توانند پروانه مسئول فنی را صادر نمایند و درخواست در کارتابل کارشناس قرار خواهدگرفت. پس از این مرحله کارشناس باید پروانه را دالنود و امضا و بارگزاری نماید سپس می توانند درخواست را بایگانی نمایند.  $\ddot{\phantom{0}}$